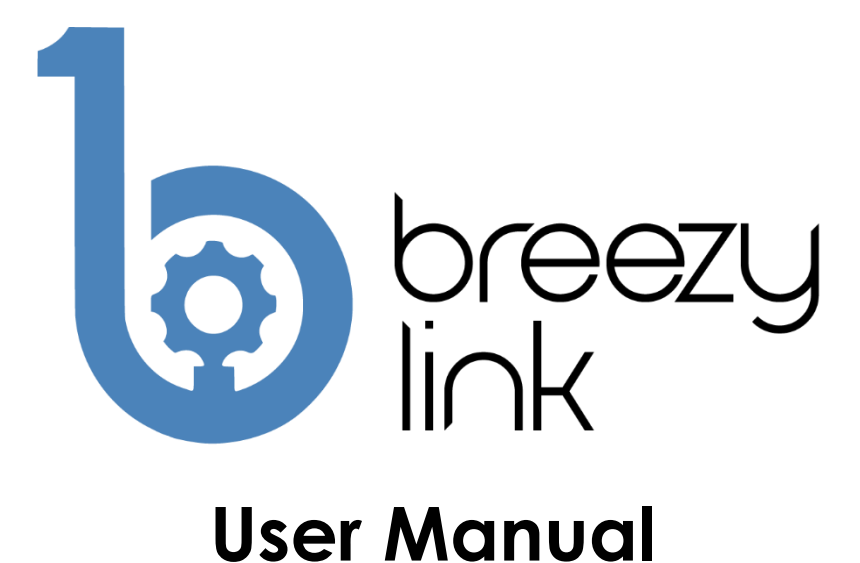

### **Model: Breezy Link (SKU: BLNK01)**

**With Bluetooth® Wireless Technology**

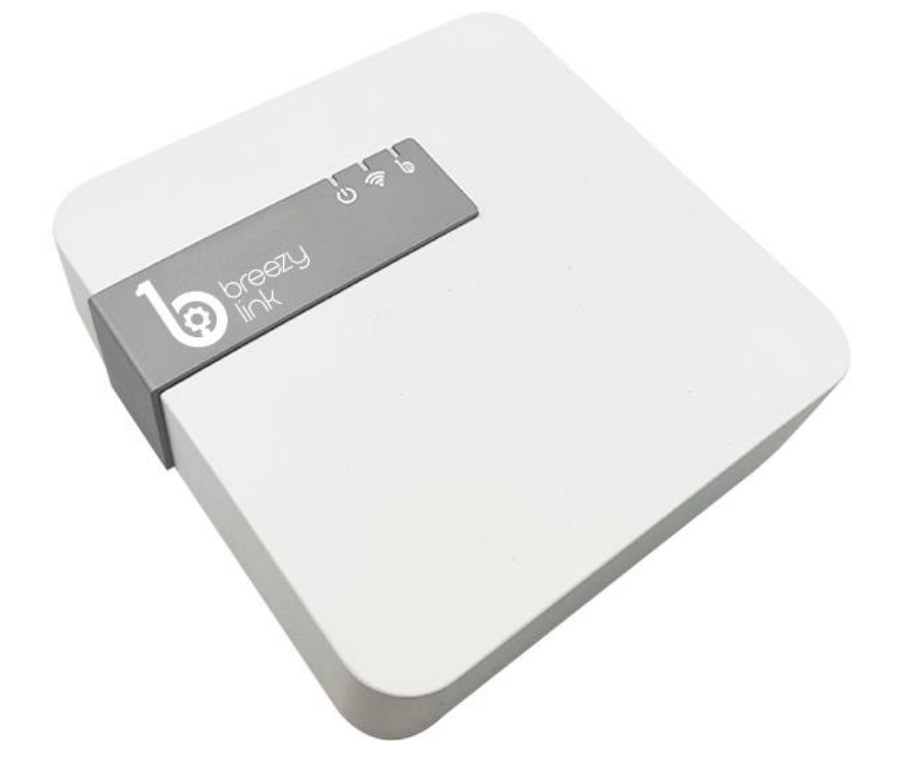

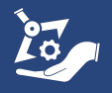

## <span id="page-1-0"></span>**Manufacturer and Contact Information**

Manufacturer: Build With Robots

Address: 429 Commercial Street NE Albuquerque, NM 87102

For product information, sales, service, and technical support:

<https://buildwithrobots.com/> Customer Support Phone: (833) 273-3991 Email: info@buildwithrobots.com

This manual covers model: Breezy Link (BLNK01)

SPECIFICATIONS:

Voltage: 5V, Includes USA 100-240VAC/50-60 Hz wall-mount power adapter and 2 meter USB cable

Amps: 2A at 5VDC

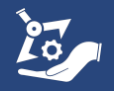

# <span id="page-2-0"></span>**Environmental Considerations**

This section provides information about the environmental impact of the product.

#### **Product End-of-Life Handling**

Observe the following guidelines when recycling an instrument or component:

**Equipment recycling.** Production of this device required the extraction and use of natural resources. The device may contain substances that could be harmful to the environment or human health if improperly handled at the product's end of life. To avoid the release of such substances into the environment and to reduce the use of natural resources, we encourage you to recycle this product in an appropriate system that will ensure that most of the materials are reused or recycled appropriately. It is recommended that this device be taken to a certified Waste Electronic and Electrical Equipment recycler.

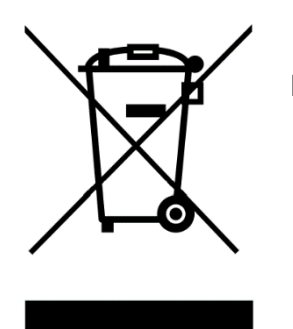

Do not throw in trash at end of product life.

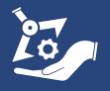

# **Contents**

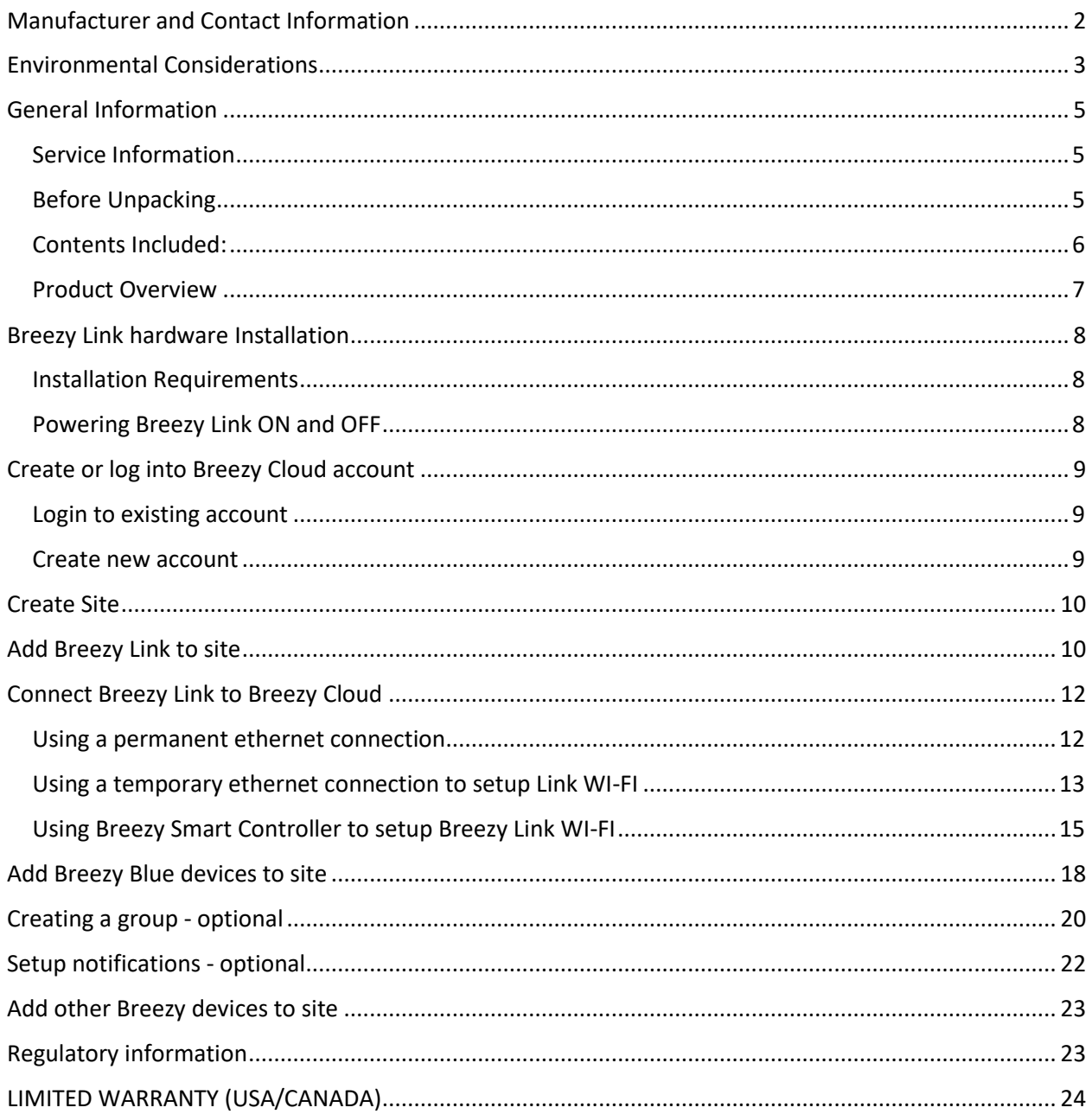

#### Keep this user manual in a readily accessible location

# <span id="page-4-0"></span>**General Information**

The Build With Robots Breezy Link™ is a Gateway that connects other Breezy devices to Breezy Cloud™. Breezy Cloud can be accessed in a Web browser and is used to setup devices, monitor device data, and setup device notifications.

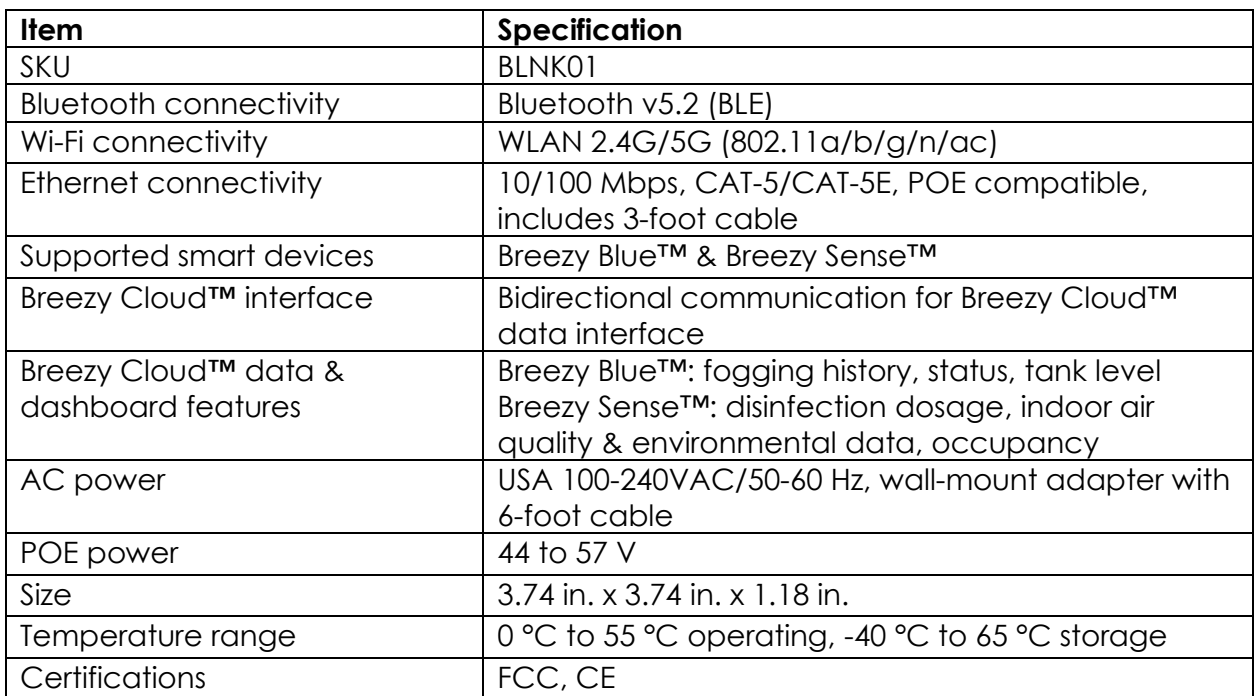

### <span id="page-4-1"></span>**Service Information**

The product contains no serviceable parts and should not be disassembled, repaired, or modified by anyone other than the manufacturer or approved technicians.

### <span id="page-4-2"></span>**Before Unpacking**

Inspect the package carton for external damage. If the carton is damaged, notify the carrier.

Remove the device from its package and check that it has not been damaged in transit. Verify that the carton contains the device and contents listed below.

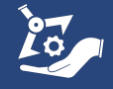

### <span id="page-5-0"></span>**Contents Included:**

**1x 2 meter USB A to C cable 1x 1 meter Ethernet cable 1x USA AC power adapter 1x Breezy Link 1x Package mounting hardware 1x Breezy Link quick start guide**

The appearance or components of the product may differ depending on the model. If anything is missing, please contact Build With Robots.

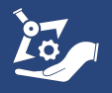

### <span id="page-6-0"></span>**Product Overview**

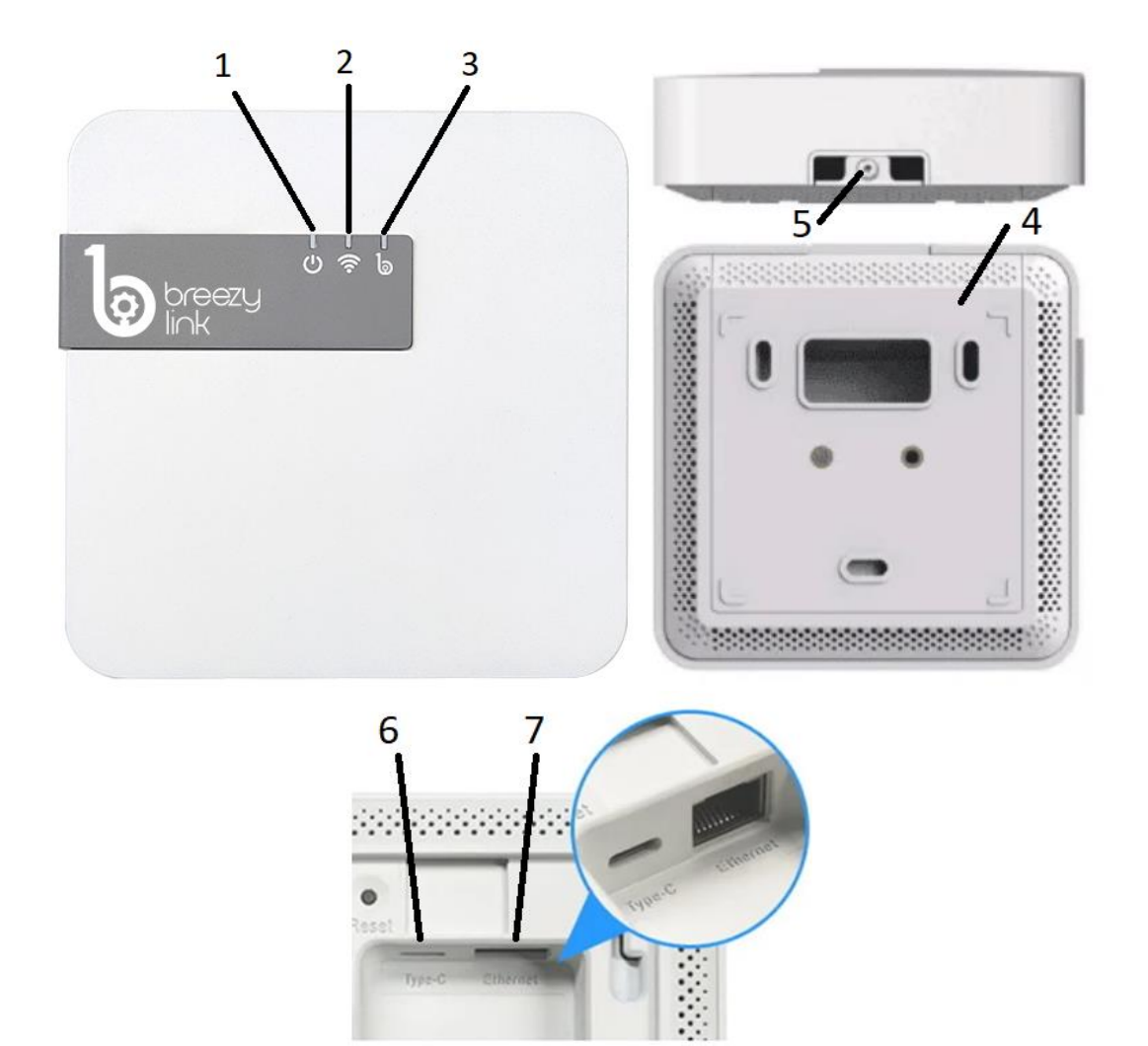

- 1. Red LED: Power indicator
- 2. Green LED: WI-FI / ethernet network connection indicator
- 3. Blue LED: Breezy Cloud connection indicator
- 4. Removable bottom cover
- 5. Bottom cover retention screw
- 6. Type-C power cable connection
- 7. Ethernet cable connection

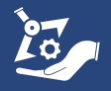

# <span id="page-7-0"></span>**Breezy Link hardware Installation**

### <span id="page-7-1"></span>**Installation Requirements**

- Install Breezy Link on a shelf or mount on a wall in a centralized location where Breezy Link will be within 60 feet of other Breezy devices and will be less than 6 feet from an electrical outlet – operating range may vary due to wall thickness and materials.
- If building is larger than can be accommodated with one Breezy Link, additional Breezy Links can be added to the site.

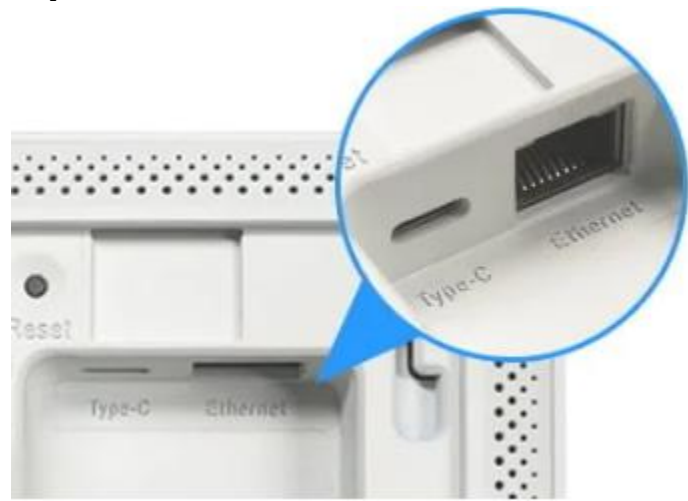

### <span id="page-7-2"></span>**Powering Breezy Link ON and OFF**

- 1. Remove Breezy Link bottom cover by loosening screw and sliding the cover rearward.
- 2. **Power On.** Connect the USB cable to the Type-C connector on the bottom of the unit and connect the other end of the cable to the AC power adapter. Plug the AC power adapter into a powered wall outlet. The power indicator on the Breezy Link will turn red indicating that the device is powered on.
- 3. **Power Off.** Disconnect the USB cable from the connector on the bottom of the unit or unplug the AC power adapter from the wall outlet to power off.

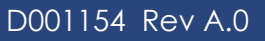

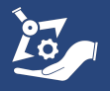

# <span id="page-8-0"></span>**Create or log into Breezy Cloud account**

### <span id="page-8-1"></span>**Login to existing account**

1. If you already have an existing account, login to the account at <https://cloud.buildwithrobots.com/>

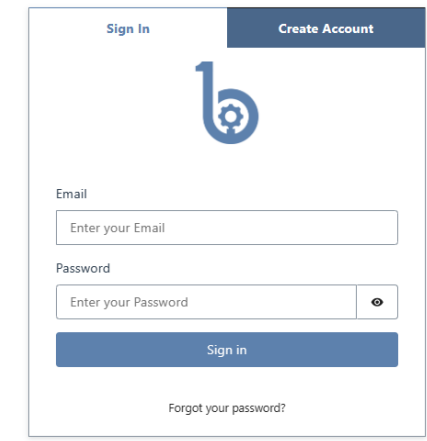

### <span id="page-8-2"></span>**Create new account**

1. To create a new account, navigate to<https://cloud.buildwithrobots.com/> and enter your email address and a password of your choice. After reading the End-User License agreement and agreeing to the terms, press the Create Account button.

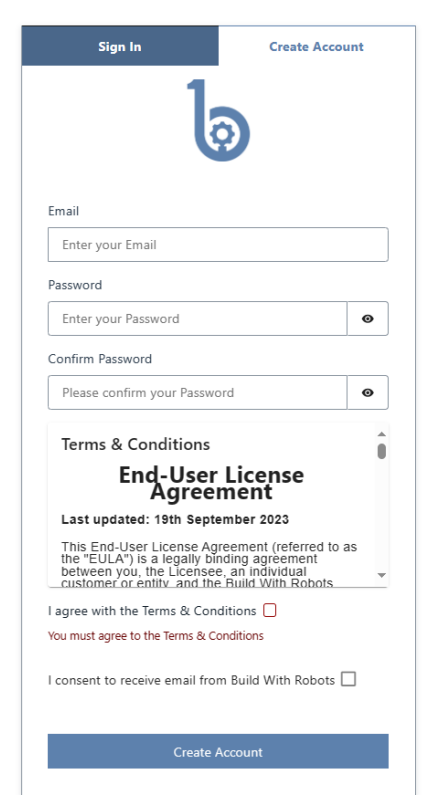

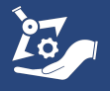

2. Enter the code that was sent to your email address in the Confirmation Code box and press the Confirm button to finish account creation.

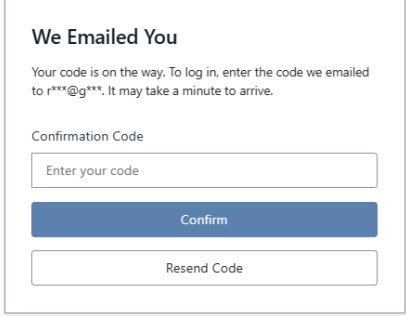

### <span id="page-9-0"></span>**Create Site**

1. New accounts that haven't been added to an existing site, need to create a new site as shown on the screen below. Type the name of the new site into the Site Name field and press the Create Site button.

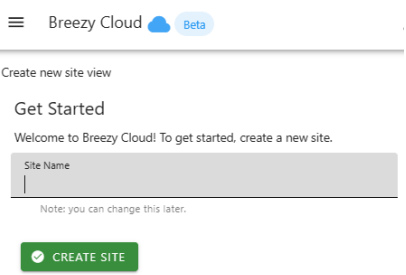

# <span id="page-9-1"></span>**Add Breezy Link to Site**

1. Add a Breezy Link to the new site by completing the screen shown below using information found on the Breezy Link label and creating an optional Name that describes where the Breezy Link is installed.

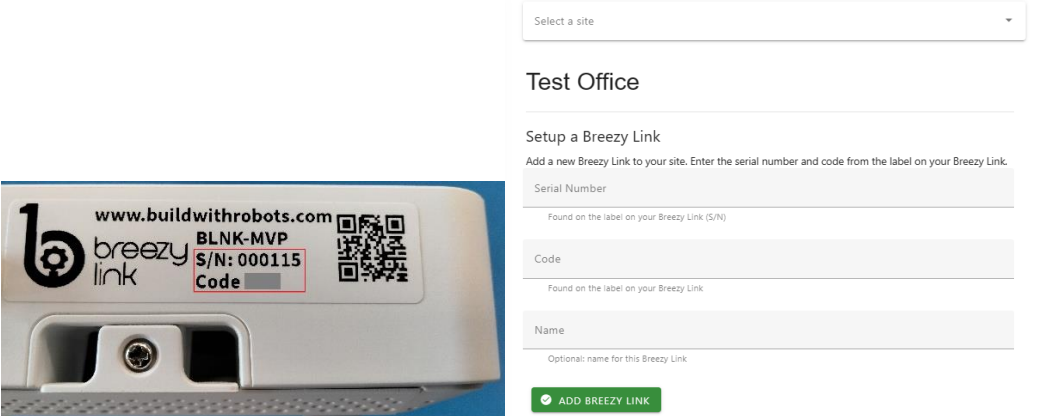

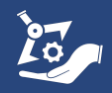

2. If you already belong to a site and want to add an additional Breezy Link to that site, press the + ADD BREEZY LINK button at the top right of the home screen to navigate to the screen shown above.

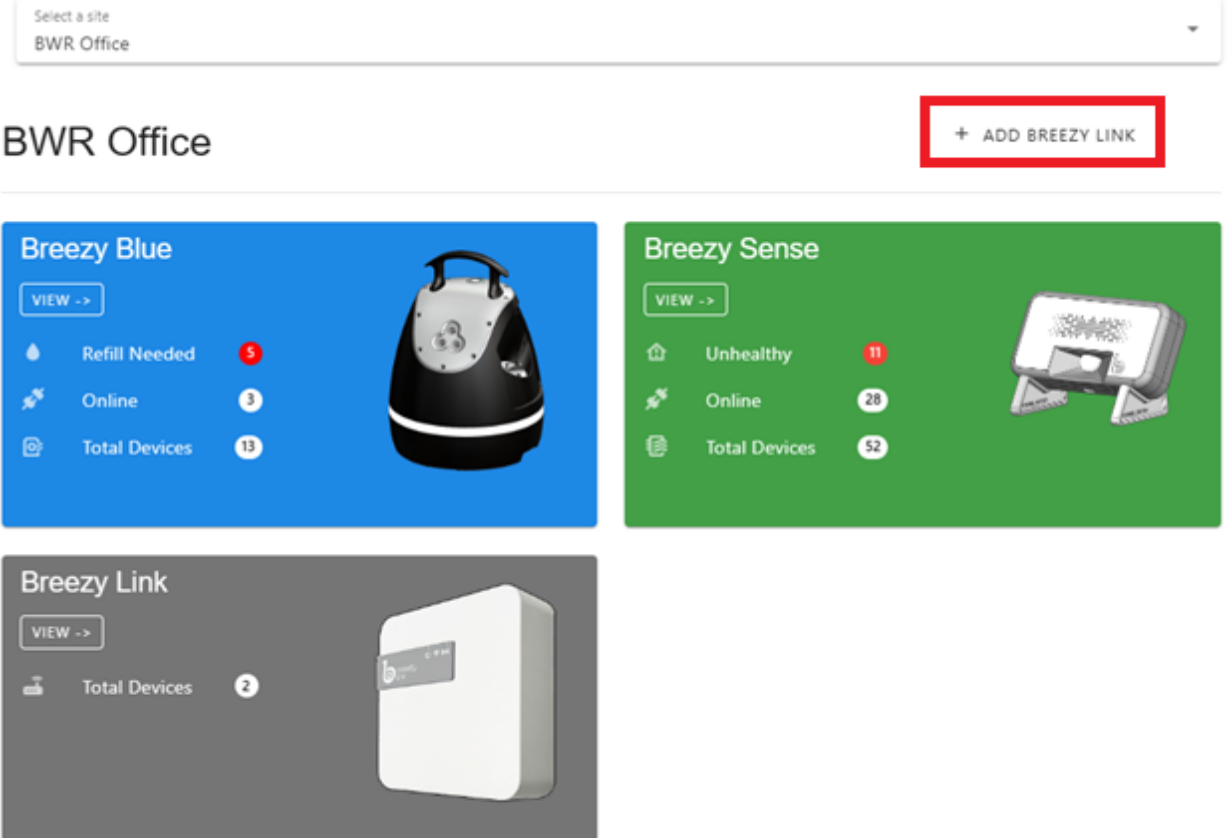

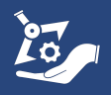

# <span id="page-11-0"></span>**Connect Breezy Link to Breezy Cloud**

Power on the Breezy Link as described in the **Powering Breezy Link ON and OFF** section above. Breezy Link can be connected to Breezy Cloud in the three ways described below. Choose the scenario that best fits your needs. Any WI-FI or ethernet connection used for Breezy Link must be able to connect to the internet without a website login.

- 1. Using a permanent ethernet connection
- 2. Using a temporary ethernet connection to setup Link WI-FI
- 3. Using Breezy Smart Controller to setup Breezy Link WI-FI

### <span id="page-11-1"></span>**Using a permanent ethernet connection**

- 1. Plug the ethernet cable into the ethernet connector on the bottom of Breezy Link and into an active ethernet connection that has internet access.
- 2. If the Breezy Link has been added to the site and the ethernet connection is active, all three indicators on Link should be illuminated (blue, green, and red) and the Breezy Link will be visible on the Breezy Cloud site.

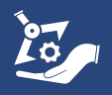

### <span id="page-12-0"></span>**Using a temporary ethernet connection to setup Link WI-FI**

- 1. Plug the ethernet cable into the ethernet connector on the bottom of Breezy Link and into an active ethernet connection that has internet access.
- 2. If the Breezy Link has been added to the site and the ethernet connection is active, all three indicators on Link should be illuminated (blue, green, and red) and the Breezy Link will be visible on the Breezy Cloud site.
- 3. On the Breezy Cloud home page, press the VIEW button for Breezy Link.

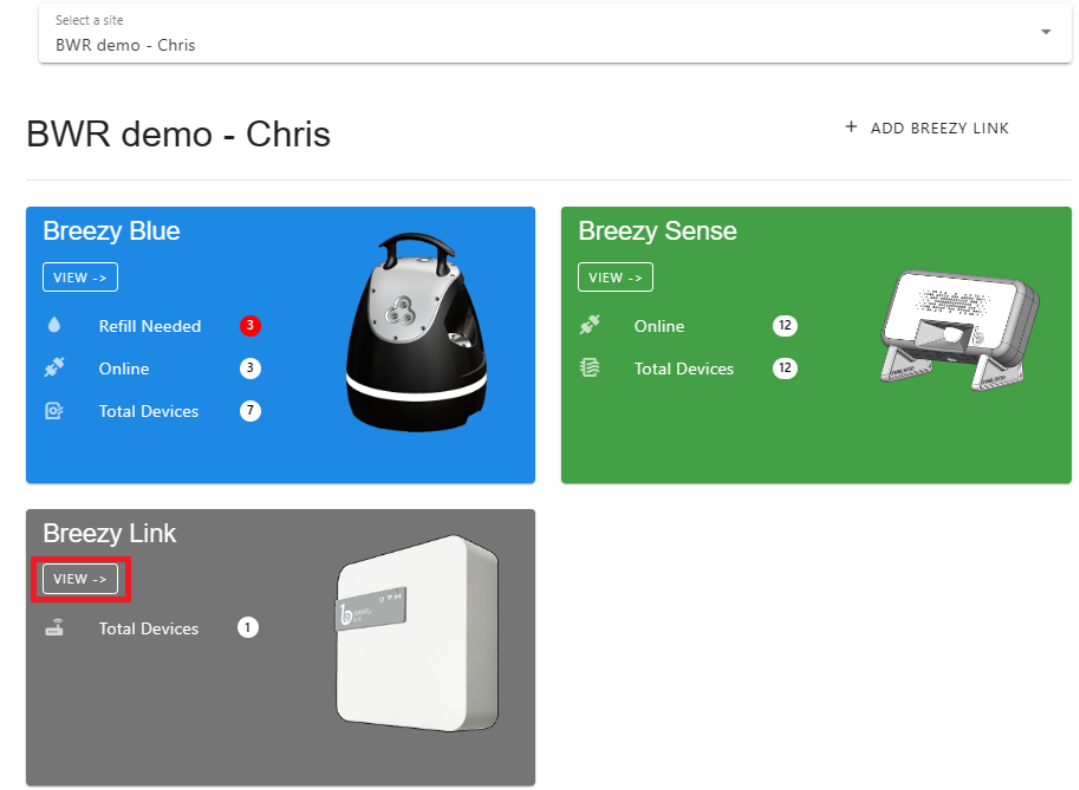

4. Press the SETTINGS button for the Breezy Link to be configured.

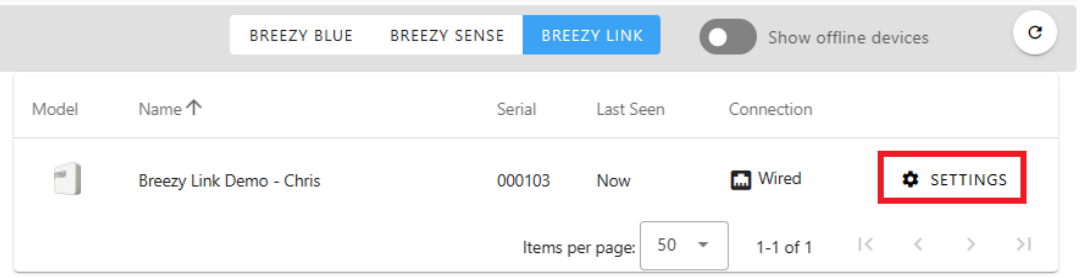

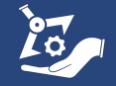

5. Press the CONFIGURE WI-FI button.

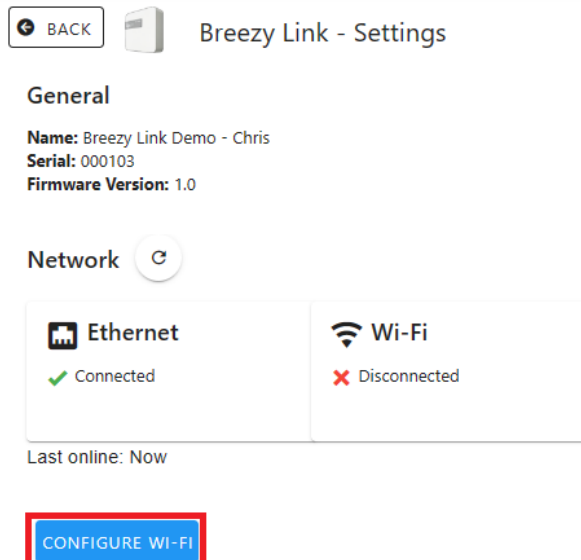

6. Select the appropriate WI-FI network from the drop-down list and enter the WI-FI password in the password field and press the connect button.

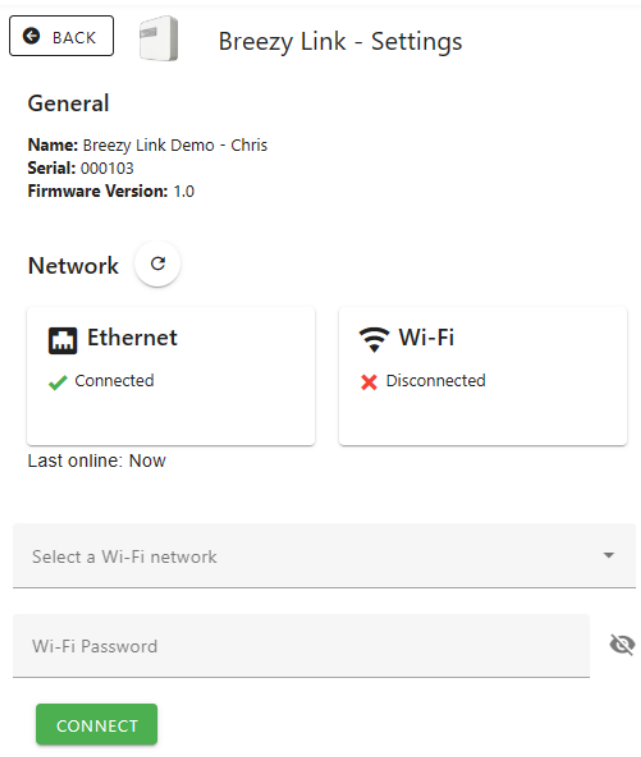

- 7. Both the ethernet and WI-FI connections will show they are connected.
- 8. The ethernet cable can be disconnected and the Breezy Link will continue to operate using WI-FI. All three indicator lights Breezy Link will remain on.

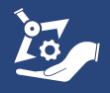

### <span id="page-14-0"></span>**Using Breezy Smart Controller to setup Breezy Link WI-FI**

1. Select the Breezy Link Assistant app on the Breezy Smart Controller screen to open the app.

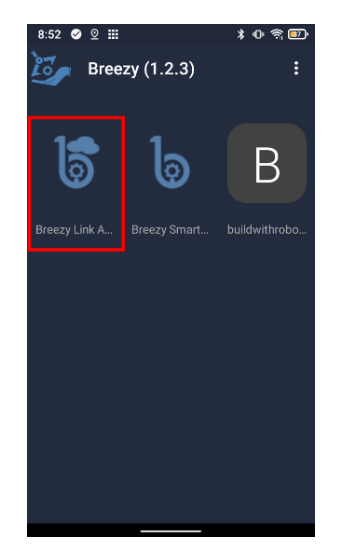

2. Sign into your Breezy account or Select CONTINUE AS GUEST or CREATE ACCOUNT to proceed as a first-time user. Breezy Link Assistant uses the same account credentials as the Breezy Smart Controller app and Breezy Cloud.

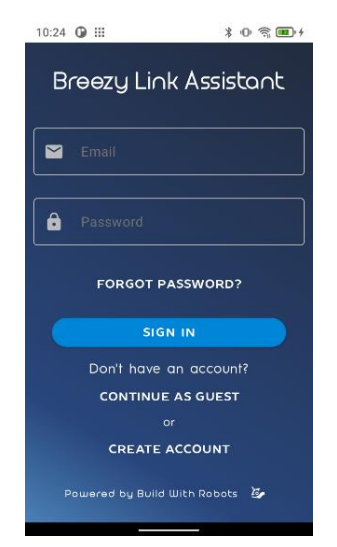

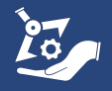

3. After signing in or continuing as guest, a list of Breezy Link devices within Bluetooth range will be displayed. Selecting the Link device to be configured will open a notification requesting to pair to the device.

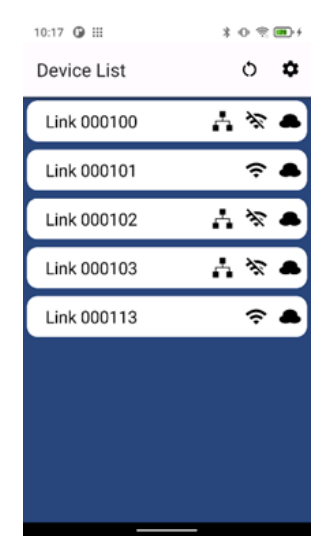

4. After pairing is complete, reselect the Link from the list to open the device control screen. This screen allows connecting the Breezy Link to a WI-FI network or disconnecting from the current WI-FI network.

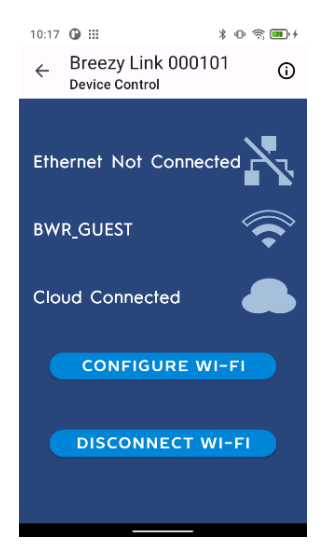

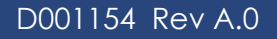

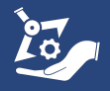

5. Press CONFIGURE WI-FI and select the appropriate WI-FI network from the list, then enter the WI-FI password and Link code from the product label into the text fields.

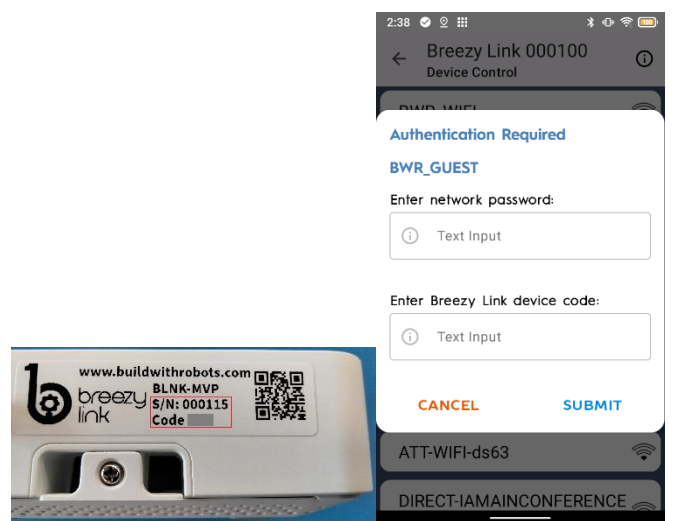

6. If the Breezy Link has been added to the site and the ethernet connection is successful, all three indicators on Link will be illuminated (blue, green, and red) and the Breezy Link will be visible on the Breezy Cloud site.

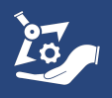

## <span id="page-17-0"></span>**Add Breezy Blue devices to Site**

- 1. Provide power to all the Breezy Blue devices to be configured.
- 2. Log into breezy cloud<https://cloud.buildwithrobots.com/>
- 3. Press the VIEW button for Breezy Blue.

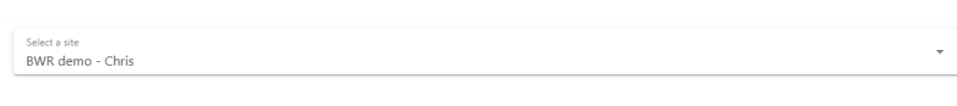

+ ADD BREEZY LINK

#### **BWR** demo - Chris

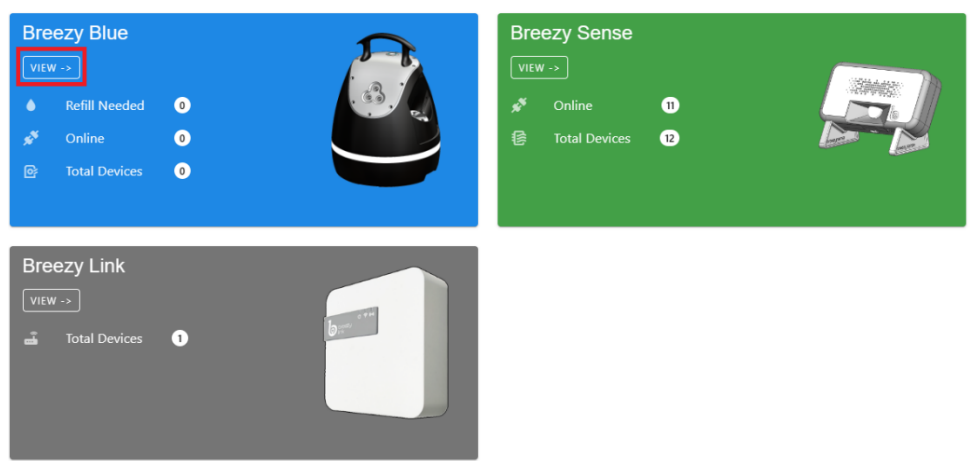

4. All the powered-on Breezy Blue units within range of the Breezy Link will be shown in the list. Note that the information in the "Serial" column will by default be the serial number shown on the bottom label of the Breezy Blue unit, and can later be changed to user defined names as shown below.

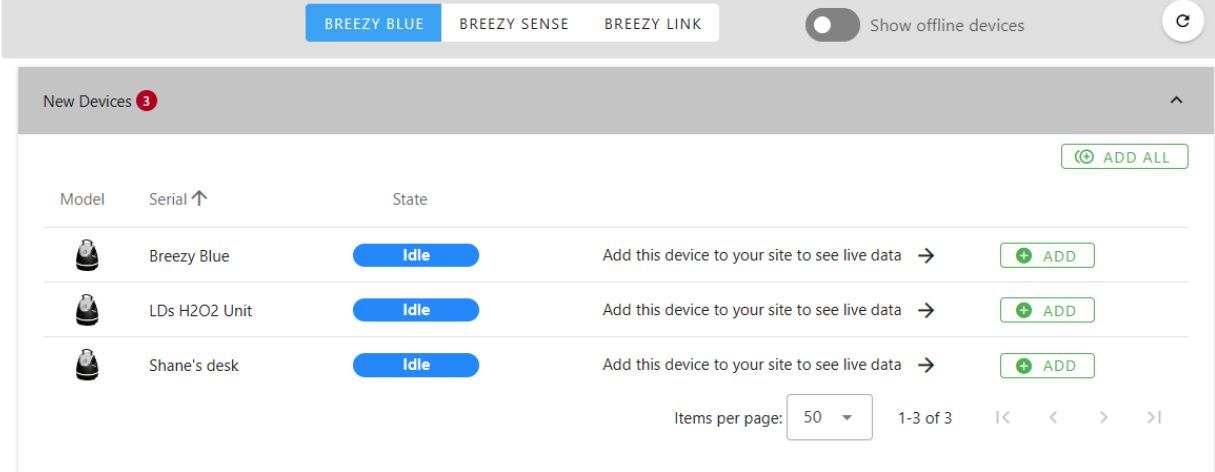

5. Press the ADD ALL button to add all the devices shown to the site or add only certain devices to the site by selecting the ADD button for each device.

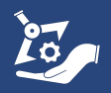

6. In the case below, all the devices were added to the site and the screen shows they are "Site Devices" now.

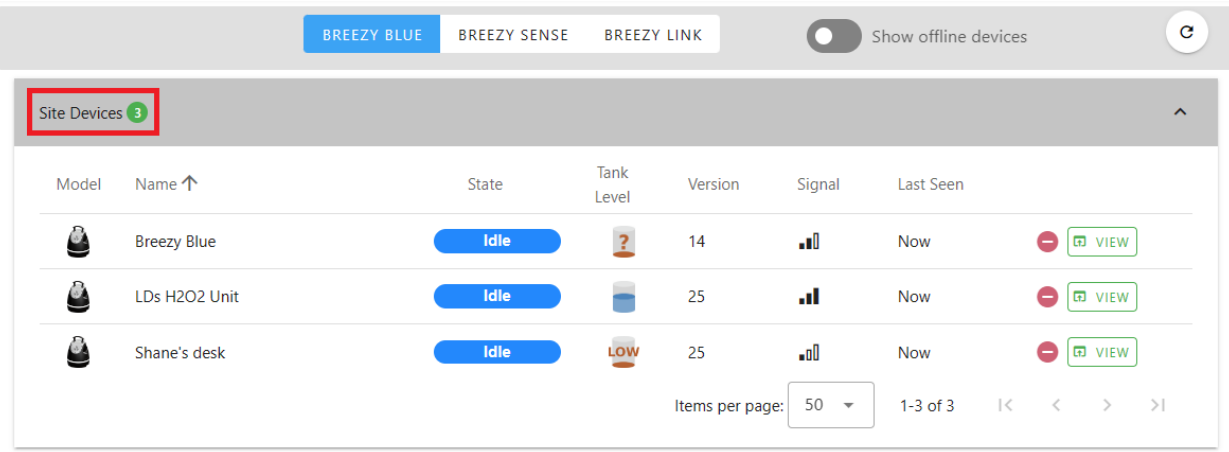

7. The data for each device may now be viewed by pressing the VIEW button next to the device. For ease of viewing multiple devices, set up a group as instructed below.

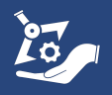

### <span id="page-19-0"></span>**Creating a group - optional**

1. Pressing the Groups button on the home screen opens the window below where a new group may be created by pressing the + CREATE GROUP button.

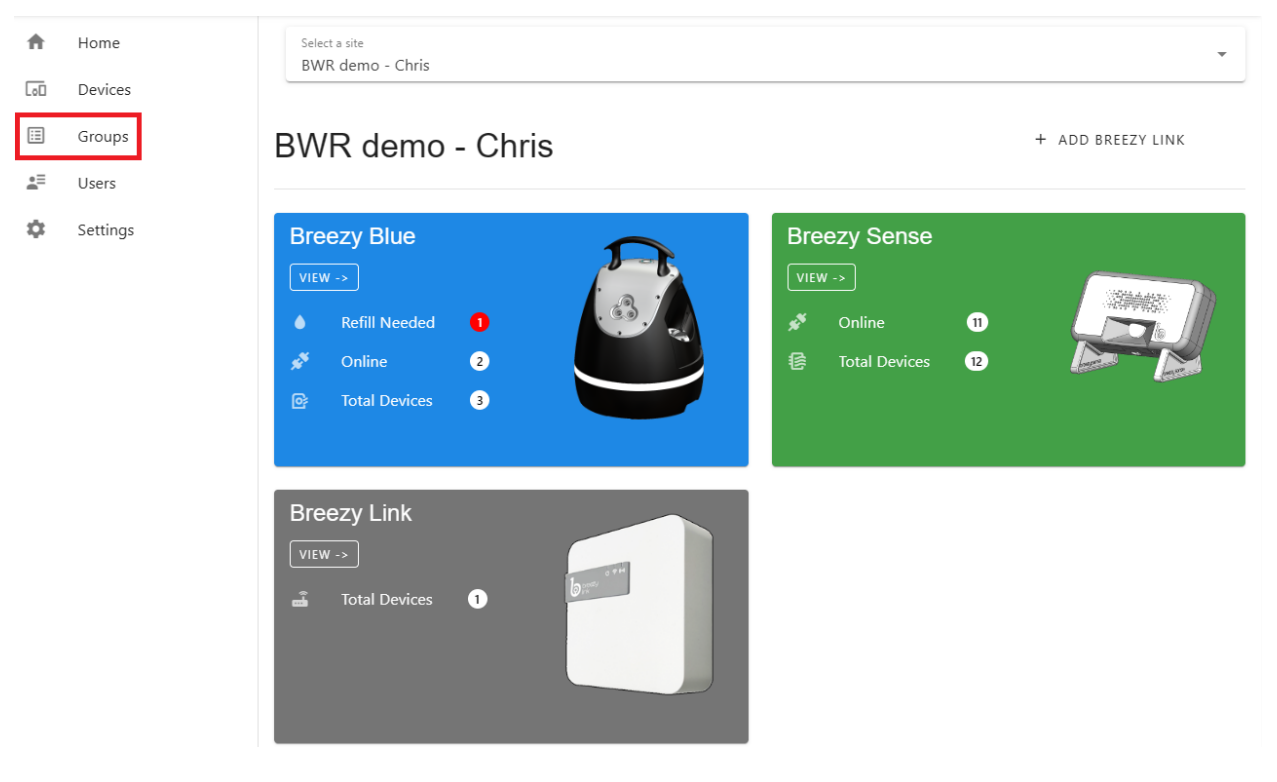

#### Groups

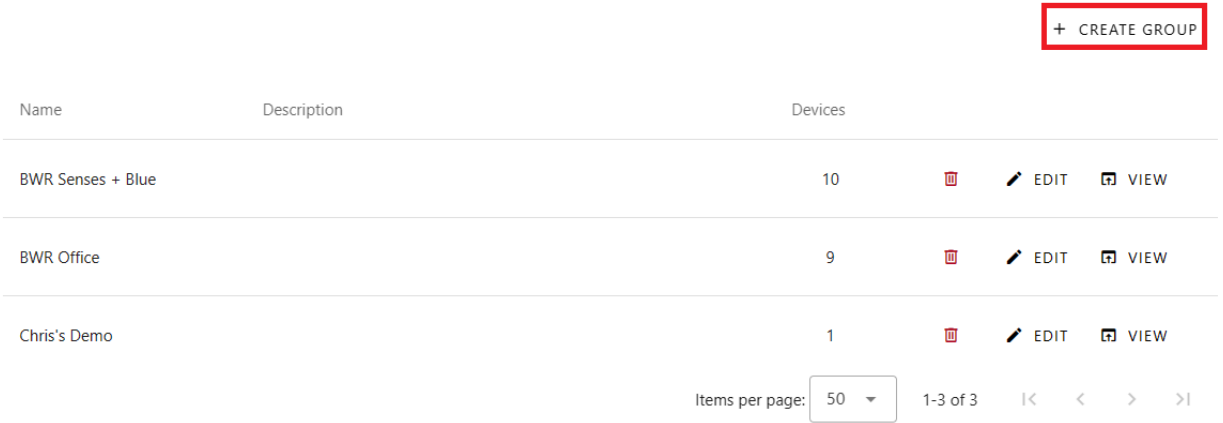

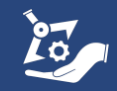

2. Name the group, select the devices that should be added to the group and press the CREATE GROUP button.

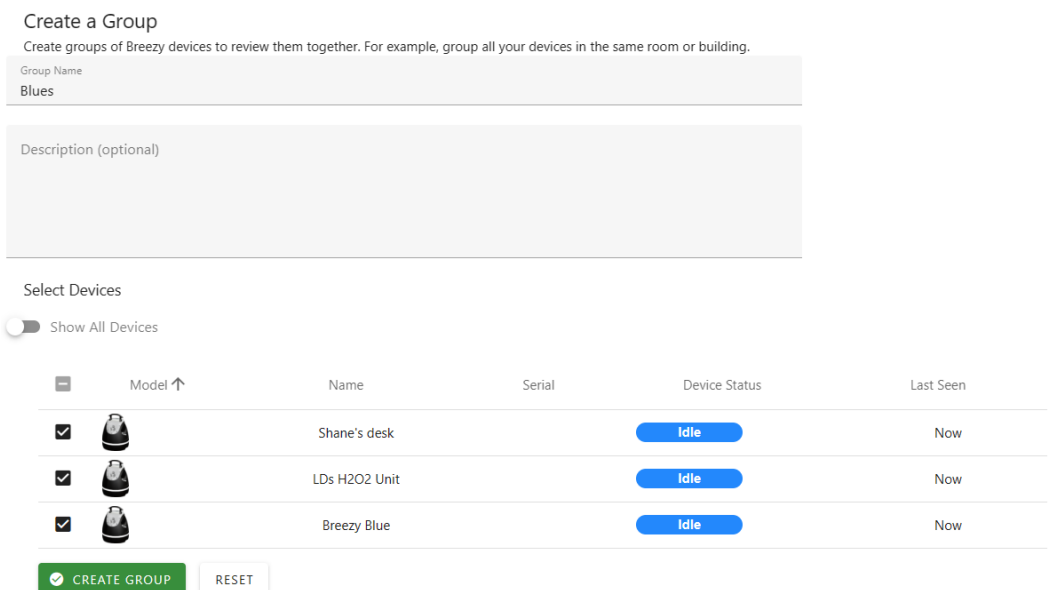

3. You will then be able to view the data for these devices by pressing the VIEW button for the group.

#### Groups

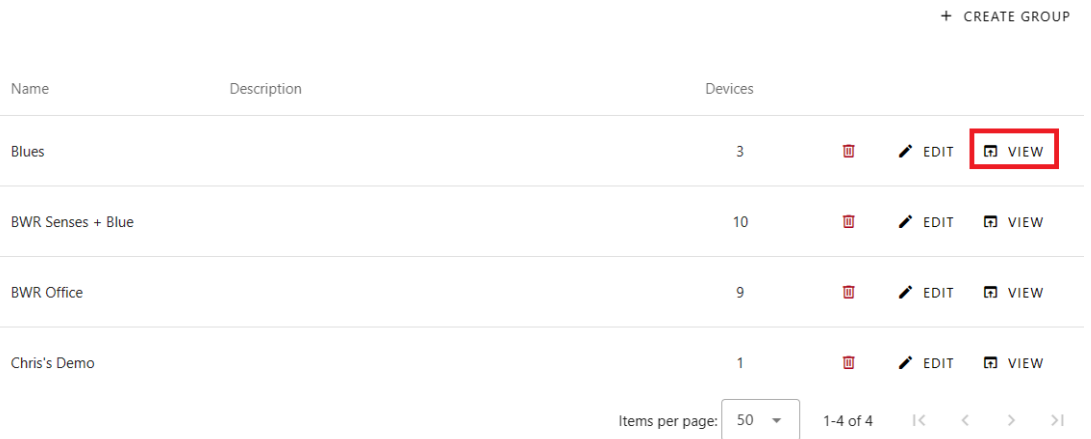

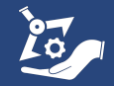

4. Information such as historic tank levels, current tank level, and fogging history can be viewed from this screen

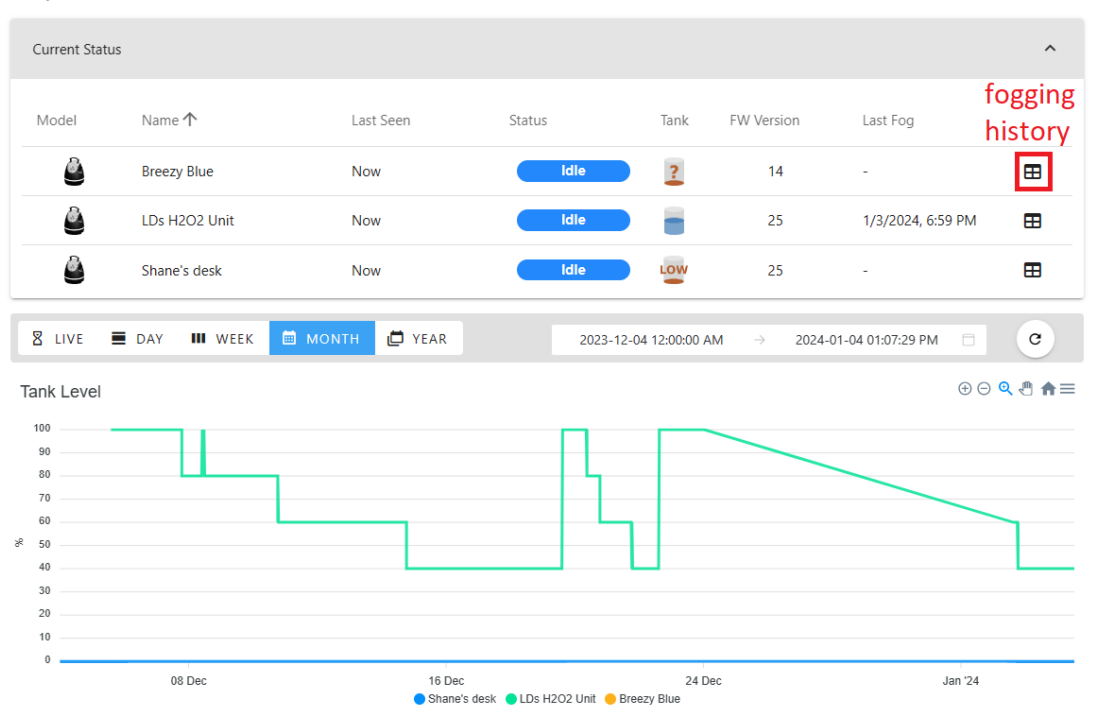

Group - Blues

### <span id="page-21-0"></span>**Setup notifications - optional**

1. If email or SMS notifications are required, navigate to the Settings page from the home screen to set up the appropriate notifications.

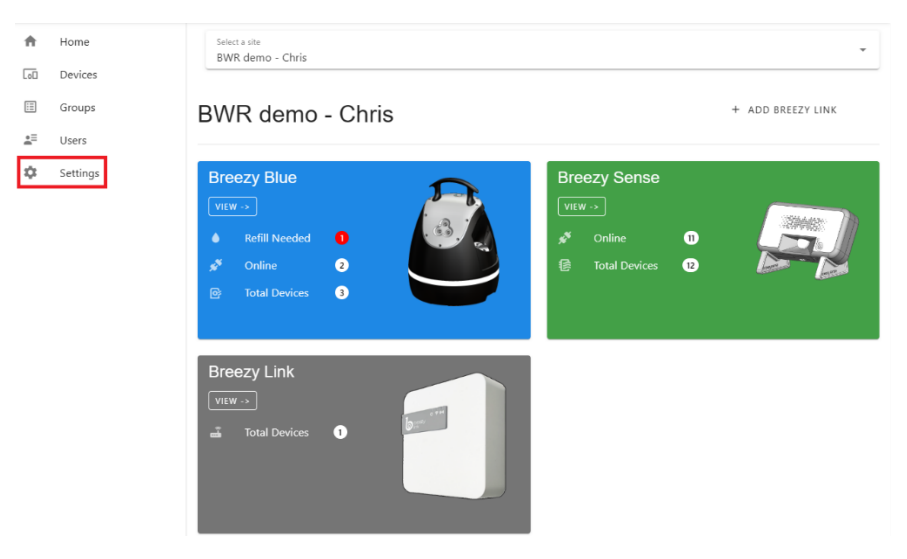

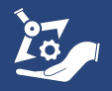

# <span id="page-22-0"></span>**Add other Breezy devices to site**

1. Other Breezy devices such as Breezy Sense can be added to the site and groups in a similar manner to Breezy Blue.

## <span id="page-22-1"></span>**Regulatory information**

FCC ID: 2AUXBDSGW-091

This device complies with part 15 of the FCC Rules. Operation is subject to the following two conditions:

(1) This device may not cause harmful interference, and

(2) this device must accept any interference received, including interference that may cause undesired operation.

Class B device notice. NOTE: This equipment has been tested and found to comply with the limits for a Class B digital device, pursuant to part 15 of the FCC Rules. These limits are designed to provide reasonable protection against harmful interference in a residential installation. This equipment generates, uses, and can radiate radio frequency energy and, if not installed and used in accordance with the instructions, may cause harmful interference to radio communications. However, there is no guarantee that interference will not occur in a particular installation. If this equipment does cause harmful interference to radio or television reception, which can be determined by turning the equipment off and on, the user is encouraged to try to correct the interference by one or more of the following measures:

- Reorient or relocate the receiving antenna.
- Increase the separation between the equipment and receiver.

• Connect the equipment into an outlet on a circuit different from that to which the receiver is connected.

• Consult the dealer or an experienced radio/TV technician for help.

RF exposure safety. This product is a radio transmitter and receiver. It is designed not to exceed the emission limits for exposure to radio frequency (RF) energy set by the Federal Communications Commission. The antenna must be installed and operated with a minimum distance of 20 cm between the radiator and your body. This transmitter must not be co-located or operating in conjunction with any other antenna or transmitter.

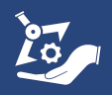

# <span id="page-23-0"></span>**LIMITED WARRANTY (USA/CANADA)**

Build With Robots warrants that this product will be free from defects in materials and workmanship for a period of one (1) year from the date of shipment. If any such product proves defective during this warranty period, Build With Robots, at its option, either will repair the defective product without charge for parts and labor, or will provide a replacement in exchange for the defective product. Parts, modules and replacement products used by Build With Robots for warranty work may be new or reconditioned to like new performance. All replaced parts, modules and products become the property of Build With Robots.

In order to obtain service under this warranty, Customer must notify Build With Robots of the defect before the expiration of the warranty period and make suitable arrangements for the performance of service. Customer shall be responsible for packaging and shipping the defective product to the service center designated by Build With Robots, with shipping charges prepaid. Build With Robots shall pay for the return of the product to Customer if the shipment is to a location within the country in which the Build With Robots service center is located. Customer shall be responsible for paying all shipping charges, duties, taxes, and any other charges for products returned to any other locations.

This warranty shall not apply to any defect, failure or damage caused by improper use or improper or inadequate maintenance and care. Build With Robots shall not be obligated to furnish service under this warranty a) to repair damage resulting from attempts by personnel other than Build With Robots representatives to install, repair or service the product; b) to repair damage resulting from improper use or connection to incompatible equipment; c) to repair any damage or malfunction caused by the use of non-Build With Robots supplies; or d) to service a product that has been modified or integrated with other products.

THIS WARRANTY IS GIVEN BY BUILD WITH ROBOTS WITH RESPECT TO THE PRODUCT IN LIEU OF ANY OTHER WARRANTIES, EXPRESS OR IMPLIED. BUILD WITH ROBOTS AND ITS VENDORS DISCLAIM ANY IMPLIED WARRANTIES OF MERCHANTABILITY OR FITNESS FOR A PARTICULAR PURPOSE. BUILD WITH ROBOTS' RESPONSIBILITY TO REPAIR OR REPLACE DEFECTIVE PRODUCTS IS THE SOLE AND EXCLUSIVE REMEDY PROVIDED TO THE CUSTOMER FOR BREACH OF THIS WARRANTY. BUILD WITH ROBOTS AND ITS VENDORS WILL NOT BE LIABLE FOR ANY INDIRECT, SPECIAL, INCIDENTAL, OR CONSEQUENTIAL DAMAGES IRRESPECTIVE OF WHETHER BUILD WITH ROBOTS OR THE VENDOR HAS ADVANCE NOTICE OF THE POSSIBILITY OF SUCH DAMAGES.

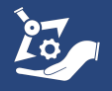